## **How to Pledge Online**

1. Find the online pledge form:

**Option 1:** Visit https://bit.ly/2023Stewardship

**OR** use your phone app to scan the QR Code:

**Option 2:** Go to the giving page of your Realm account and click the gray "+ Pledge" button

2. Fill out the online pledge form. **Read instructions carefully!**

3. To set up a **new one-time or recurring online payment**, click the check box on the Acknowledgment page after your online pledge has been submitted. (See below for instructions on creating new or updating existing online giving). *If you intend to pay your pledge by another method (check, stock, outside bank bill pay, etc.), leave the check box blank.*

#### **Sustaining Pledges**

Contact the office if you would like to have your 2023 pledge recorded as a sustaining pledge. Once recorded, your 2023 pledge information will be entered automatically on your behalf for future pledge campaigns, until you request a change or cancellation on a new pledge card or by contacting the office. You can make a sustaining pledge even if you do not have a recurring giving plan set up.

Once a pledge has been entered it can only be edited by the office.

# **How to Set Up Online Giving To Pay Your Pledge**

1. Find the online giving form:

**Option 1:** Enter your pledge online (see above) and click the check box on the Acknowledgment page.

**Option 2:** Go to the giving page on your Realm profile and click the gray "+ Give" button.

2. Fill out the form that pops up:

Make sure the fund is set to Operating Budget Pledge.

Set up either a one-time payment (Give Once) or recurring giving plan (Give Multiple Times). For recurring giving plans, set the end date to December 31st, 2023. Double check the summary total amount.

### **Sustaining Giving**

If you would like your giving to **match a sustaining pledge**, do not set an end date and notify the office (admin@uusic.org or 319-337-3443). Once recorded as a sustaining gift, no changes will be made to your scheduled giving until you request a change or update your giving in Realm.

3. Click "Continue" to choose an existing payment method or enter a new one.

**For credit/debit payments**, UUS asks that you click the check box near the bottom to add 3% to your payments to cover processing fees. This maximizes the utility of your pledge.

### **To Update a Previously Entered Recurring Gift**

Go to the giving page on your Realm profile and click the "Scheduled" button. To edit a gift, click on the three light gray dots (\*\*\*) that appear to the right and choose the appropriate actions.

*Contact the office (admin@uusic.org or 319-337-3443) for assistance in setting up a new pledge or online payment, or to make changes to a submitted pledge.*

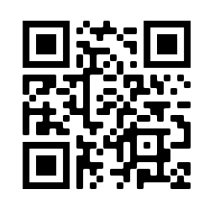